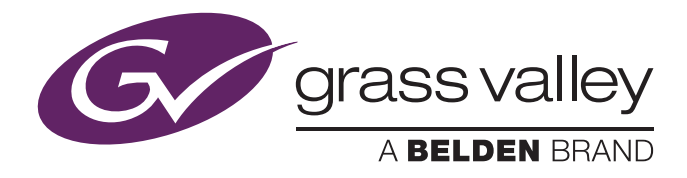

2. Power up the computer monitor connected to the K2 Summit.

b. Password: adminGV! (The password is case sensitive)

5. Verify Channel configuration is correct: (pull down menu)

a. Verify Channel 1 record Input format and frame rate. b. Verify Channel 2 record Input format and frame rate.

*NOTE:* If no configuration changes need to be made, App-Center is not required to launch in order to use Dyno.

1. Press the Power button on the front of the K2 Summit if the unit is not powered up.

4. Launch AppCenter, you may be asked to re-enter the same username and password

System Edit View

**Export Log** 

**Shut Down** 

Configuration **Storage Utility** 

**Transfer Monitor** 

Lock AppCenter

Monitor Options...

Control

3. Log on to the K2 Summit with the default Windows administrator account:

GY AppCenter Elite

# **QuickStart – K2 Dyno 6X SSM**

### **Note: When using 6X SSM camera systems, verify that 3G signal cables are used between the XCU outputs and K2 Summit server inputs.**

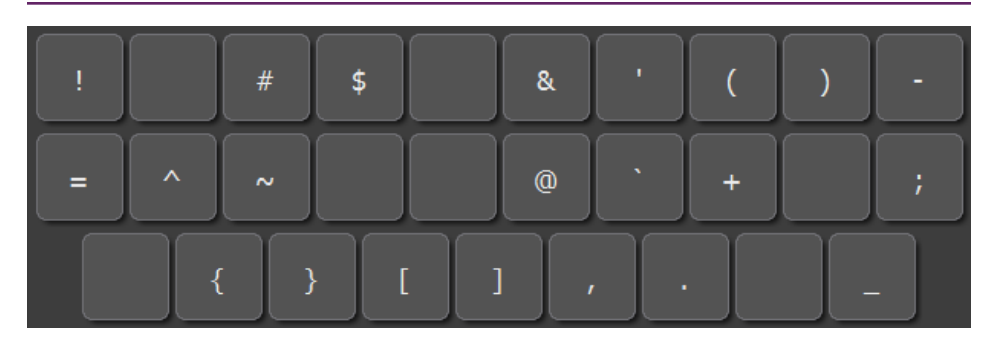

### 5. Set Loop Record:

For 6X SSM systems, average loop length of 3.5 hours, for two 6X inputs, offers 4 hours of clip archive storage. Loop Length:

- a. Touch Loop Duration window.
- b. Enter Loop Duration.

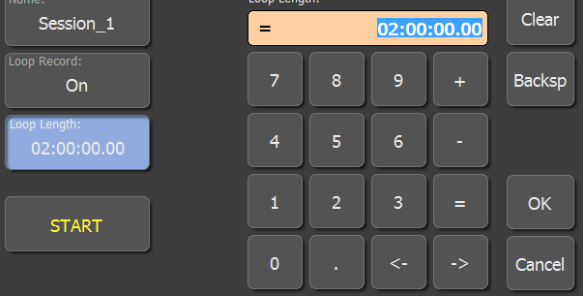

For K2 Dyno

a. Username: Administrator

For K2 Summit

as above.

**IA** AppCenter

System/Configuration/Channel

6. Click OK, close Menu.

c. Verify Channel 3 Output format. d. Verify Channel 4 Output format.

- 1. When starting the K2 Dyno S Replay Controller it will not require a login and will boot to the K2 Dyno UI screen. The Server List screen will be displayed on the K2 Dyno S Controller touchscreen.
- 2. Select the desired Server on the list, or touch Add Server and type the name of the Server.

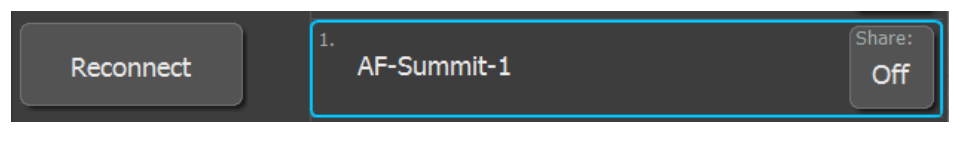

- 3. Select Connect or Reconnect.
- 4. Select New Session.
- a. Name the session (ONLY use numbers, letters, and acceptable symbols.)
- b. Touch the Name button and enter a name for this session.

6. Set Loop Record On. This ensures the Server will not become completely filled. Older unmarked video and audio material will be overwritten with new material.

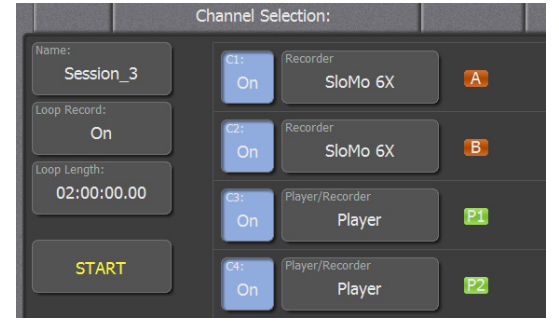

- 7. Set up the channels for the session:
- a. Enable the channels for Record and Player.
- b. Press **START**
- 8. When prompted on the Home screen, press **LIVE** to start recording.

# Shutdown Procedure for K2 Dyno/K2 Summit

## **Shutting K2 Dyno Down**

Press the **Shift** button and then from the **HOME** screen or the **CONFIG** screen, tap the **EXIT** SoftKey.

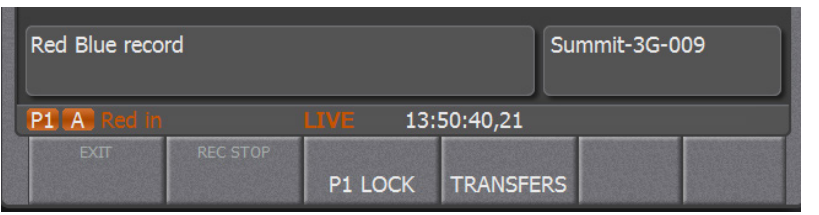

This is the first step in shutting down the K2 Dyno S Replay Controller in three different modes.

The **Confirm Exit** panel opens. The default shutdown mode is the Startup screen.

To exit to Shutdown, do the following:

a) Open the **Confirm Exit** panel, as instructed by the steps earlier in this procedure.

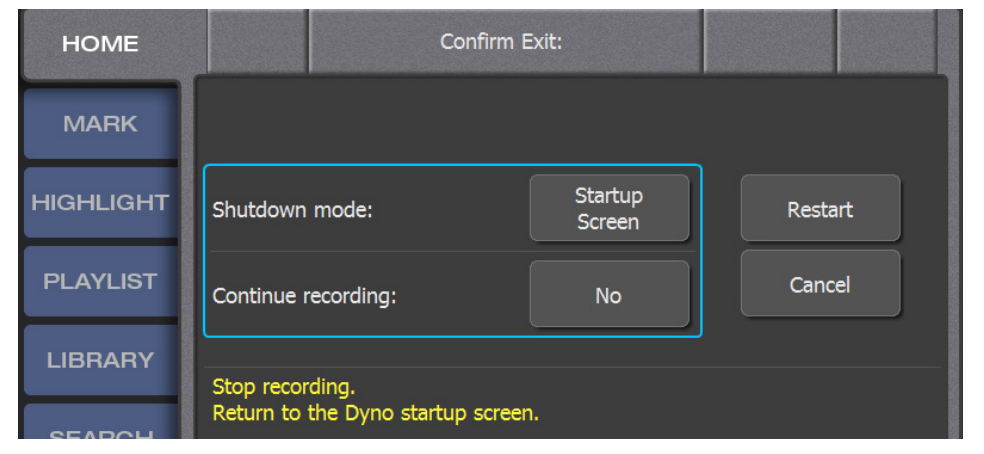

b) Tap the SoftKey next to the Shutdown mode prompt until it displays **Shutdown**. When **Shutdown** is selected, the SoftKey to the left of the blue box changes to **Shutdown**.

c) Tap Shutdown to continue to exit. The K2 Dyno S Replay Controller powers off.

### **Shutting Down AppCenter in K2 Summit**

To shut down AppCenter, do one of the following:

- • Click the standard Windows X button in the title bar.
- Select System | Shutdown. The Shutdown dialog box opens.

When you shut down AppCenter, select the following: **Exit to Windows**

A second dialog box displays asking you to confirm that you want to exit.

After closing AppCenter, click on the start bar in windows, then select **Shutdown**. This will shut down the computer

### **Common Function (Fn) Button Uses:**

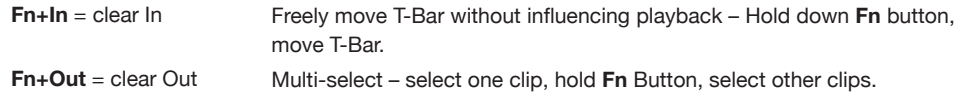

**FOR ADDITIONAL INFORMATION** refer to the **QUICK START GUIDE** included with the K2 Dyno Controller, or visit:

www.grassvalley.com/products/k2\_dyno and select Documentation from the Resources section.

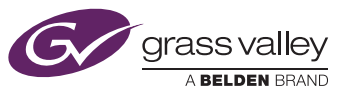

**WWW.GRASSVALLEY.COM** Join the Conversation at **GrassValleyLive** on Facebook, Twitter,  $\frac{1}{\sqrt{2}}$  and  $\frac{1}{\sqrt{2}}$  and  $\frac{1}{\sqrt{2}}$ YouTube and **Grass Valley - A Belden Brand** on LinkedIn.

Belden, Belden Sending All The Right Signals and the Belden logo are trademarks or registered trademarks of Belden Inc. or its affiliated companies in the United States and other jurisdictions. Grass Valley, K2 Dyno and K2 Summit are trademarks or registered trademarks of Grass Valley. Belden Inc., Grass Valley and other parties may also have trademark rights in other terms used herein. Copyright © 2014 Grass Valley. All rights reserved. Specifications subject to change without notice.

GVB-1-0326A-EN-QG